# 高雄市政府員工電子郵件使用常見問題集

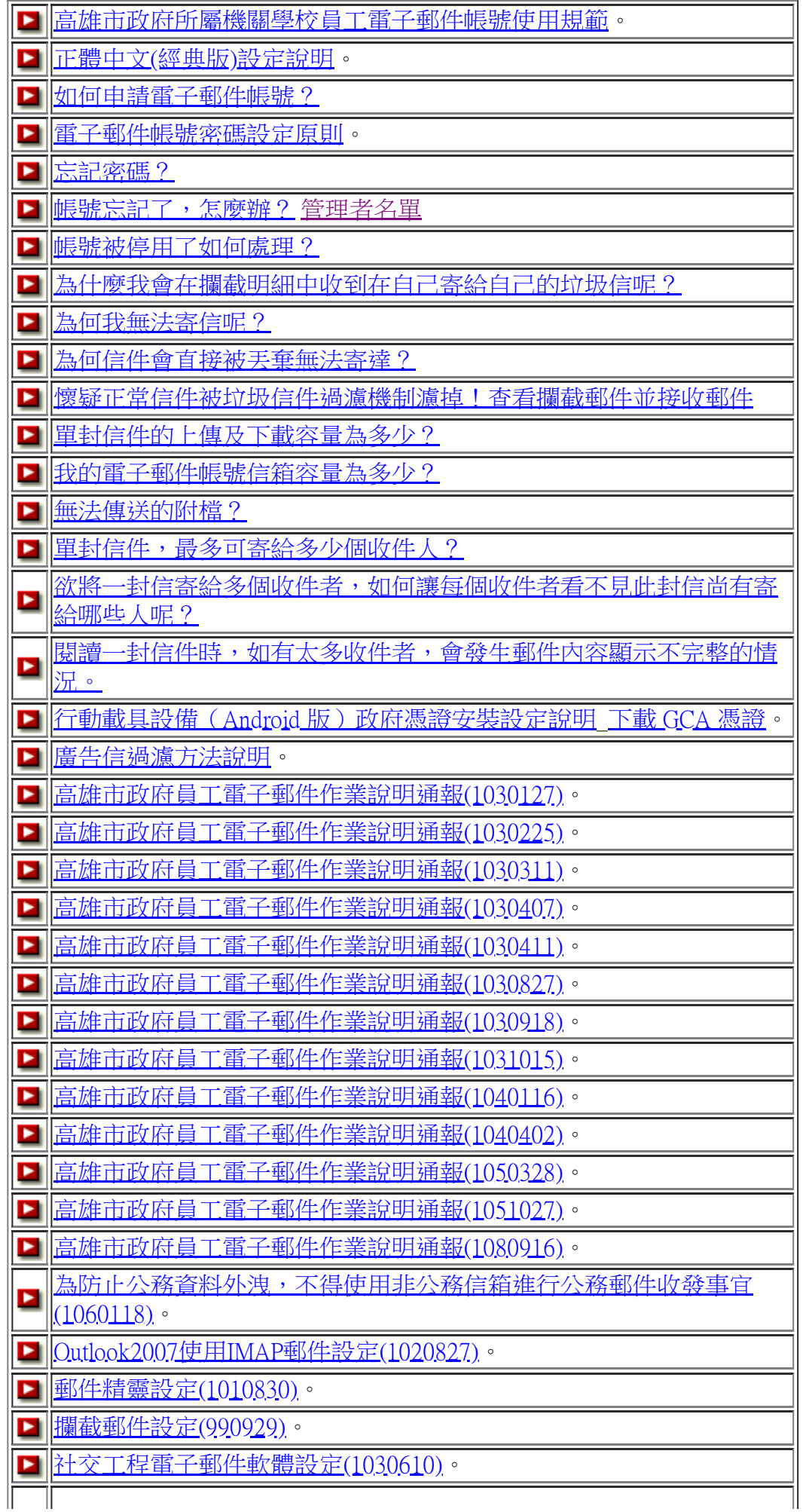

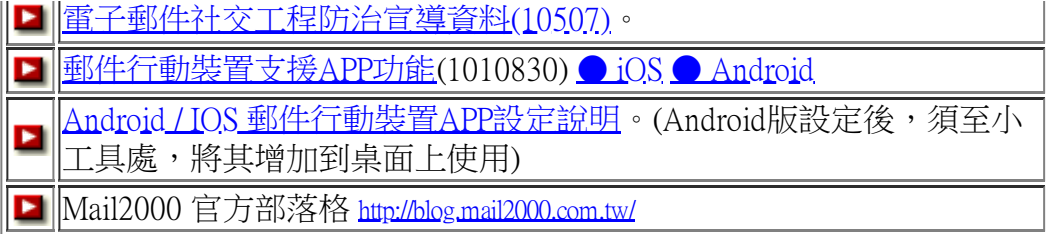

\*有任何相關問題,可登入系統後,點選畫面右上方「?」按鈕,即可顯示線上操作說明,或請洽 本府資訊中心網路服務科3368333轉2766 余先生

## <span id="page-1-0"></span>如何申請電子郵件帳號?

員工帳號:請至 [「員工帳號申請介面](https://eflowb.kcg.gov.tw/email_control/add_user/add.php)」,並填入所需資料,填入完畢後系統會自動新 增您的帳號。

機關帳號:請使用「員工帳號」登入 [單一簽入系統](https://sso.kcg.gov.tw/) 中選取帳號管理系統,填入相關所 需資料,再由資訊中心管理人員審核後開通您所申請的機關帳號。

## <span id="page-1-1"></span>忘記密碼?

員工帳號:請至 [「員工帳號忘記密碼介面](https://eflowb.kcg.gov.tw/email_control/forget_pwd/edit.php)」,由此介面修改密碼。

機關帳號:請使用申請該機關帳號的「員工帳號」登入[單一簽入網站](https://sso.kcg.gov.tw/) 中選取帳號管理 系統,由該系統修改密碼。

#### <span id="page-1-2"></span>帳號忘記了,怎麼辦?

自即日起有關員工電子郵件帳號資料問題,請電洽各所屬一級機關管理者處理之。 [管理者名單](https://eflowb.kcg.gov.tw/email_control/orga_manager/show_use/list.php)連結處。

# <span id="page-1-3"></span>帳號被停用了如何處理?

1、只要帳號被停用,一定要在本府網站/員工專區/員工webmail/員工忘記密碼中重設密 碼,若顯示帳號停用,請找各單位人事人員,確認人事檔是否做在職註記,才能在員 工忘記密碼中重設密碼使用。

2、本府電子郵件系統系自動與人事temp檔勾稽作業,新申請帳號,即時申請即可啟 用。被停用帳號需經系統與人事temp檔比對變更完之後,再經重設密碼步驟即可使 用。

## <span id="page-1-4"></span>為什麼我會在攔截明細中收到在自己寄給自己的垃圾信呢?

以收件者為寄件者此種係屬廣告垃圾信之一種,信件主旨有[GSN Suspected Spam]是經 由GSN政府網站判為垃圾信,再由本府的攔截主機攔截下來並出現在該使用者的攔截 明細中時,使用者不需去接收存取。目前在系統發送給使用者的攔截明細中,已將利 用使用者本身的email當做寄件者且被攔下來的信件以紅字顯示,所以系統是可以將此 類信件欄下來的;另外,使用者無法點選"接收並加入白名單"將自己的email加入個人 白名單,以防止使用者誤將此類發送手法的垃圾信加入白名單。但是,有些使用者在 很早之前就已經將自己的email加入到個人白名單,導致這些偽造寄件者的垃圾信長驅 直入,因為上述使用者的動作,造成垃圾信件的漏攔。

# <span id="page-1-5"></span>為何我無法寄信呢?

https://webmail.kcg.gov.tw/kcg\_mail\_faq.html 2/4 當您使用outlook等郵件軟體收發電子郵件,只能夠收信,卻無法發信時,有下述二種

方法:

1. 請確認您所使用的郵件軟體,其 smtp 伺服器是否設定為 smtp.kcg.gov.tw 。

2. 請確認您所使用的郵件軟體是否有勾選「我的伺服器需要認證」等選項。

上述設定方式請參[考設定說明](http://webmail.kcg.gov.tw/setup.html)。

## <span id="page-2-0"></span>為何信件會直接被丟棄無法寄達?

1、經本府mail主機查無此帳號及domain name錯誤,本府spam系統會直接與予丟棄 。 2、使用本府郵件帳號認證,經由本府mail主機寄送外部之信箱,當寄件者係使用其它 網站之郵件帳號名稱,本府spam系統則將此視為入侵信件,而直接與予丟棄 。

# <span id="page-2-1"></span>懷疑正常信件被垃圾信件過濾機制濾掉!

電子郵件系統會每日固定自動派送每個帳號的「廣告信過濾攔截報表」給每一個帳 號,由此報表即可檢視是否有正常信件遭過濾機制濾掉。若您要通報這不是廣告信, 請參[考廣告信過濾攔截方法](http://webmail.kcg.gov.tw/help/spam2.pdf)。

## <span id="page-2-2"></span>單封信件的上傳及下載容量為多少?

20MB。(如因業務需要,須擴增檔案容量,請洽資訊中心員工電子郵件管理者。)

## <span id="page-2-3"></span>我的電子郵件帳號信箱容量為多少?

300MB。(如因業務需要,須擴增信箱容量,請洽資訊中心員工電子郵件管理者。)

#### <span id="page-2-4"></span>無法傳送的附檔?

為符合資通安全規定,目前本府電子郵件系統針對以下附檔為\*.pif、\*.com、\*.exe、  $*$ .scr 、 $*$ .mp3 、 $*$ .bat,自動採取系統欄劫刪除作業,以確保電子郵件運作順暢。

## <span id="page-2-5"></span>單封信件,最多可寄給多少個收件人?

60 個收件者。(包含收件者、副本收件者、副本密送收件者)

## <span id="page-2-6"></span>欲將一封信寄給多個收件者,如何讓每個收件者看不見此封信尚有寄給哪些人呢?

您如果要寄一封信給多個收件者,又不想讓收件者知道您這封信到底寄給哪些人,您 可以將這些收件者帳號全部填在副本密送,這樣每位收件者就無法知道您寄給哪些收 件者。(限 webmail 介面使用。)

## <span id="page-2-7"></span>閱讀一封信件時,如有太多收件者,會發生郵件內容顯示不完整的情況。

為方便閱讀郵件內容,在信件標題的左側有一「+」圖示,用滑鼠左鍵點一下來控制展 開或隱藏來信資訊。

## <span id="page-2-8"></span>郵件行動裝置支援APP功能。

iOS下載位置 Android下載位置

2020/5/14 2020/5/14 または、これはおよびのプロセスのおよびのおよびのおよびのおものは、これは、このことは、これは、これは、これは、これは、これは

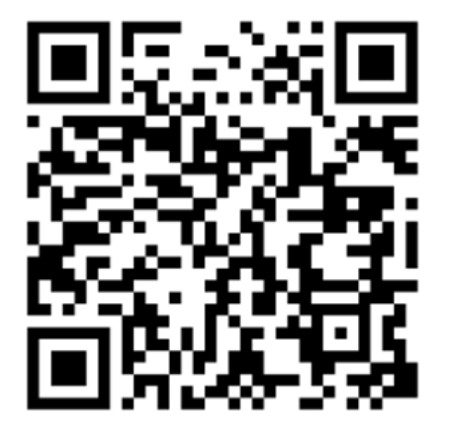

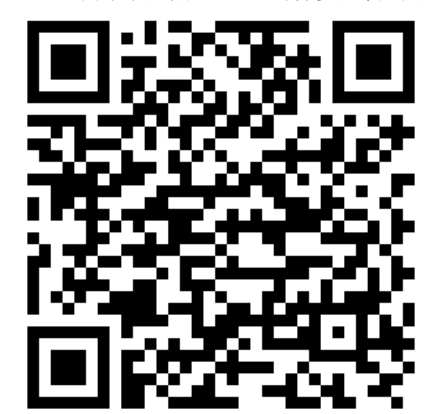